## **Anleitung - Lohnbits® App Urlaubsantrag erstellen**

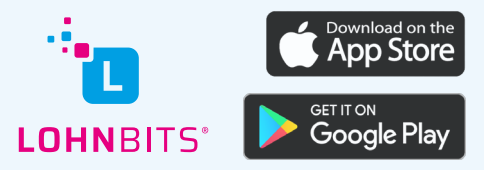

Stand: 17.05.2022

Sie möchten Ihren Urlaubantrag bequem über die Lohnbits® App erstellen? Bitte führen Sie dazu folgende Schritte durch.

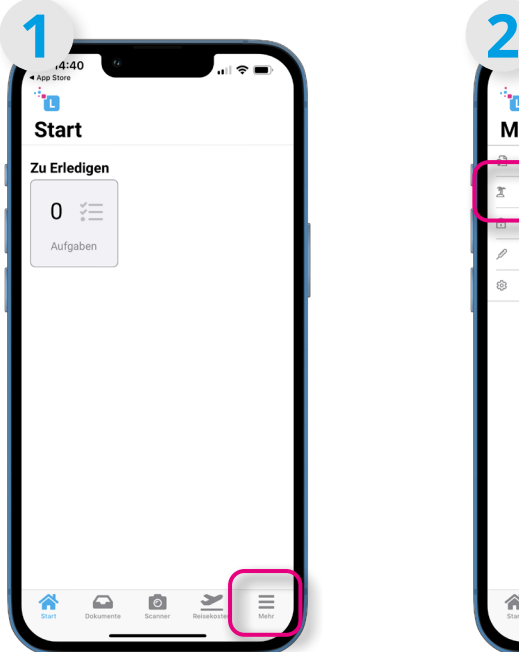

Nachdem Sie sich in die App eingeloggt haben, tippen Sie auf "Mehr".

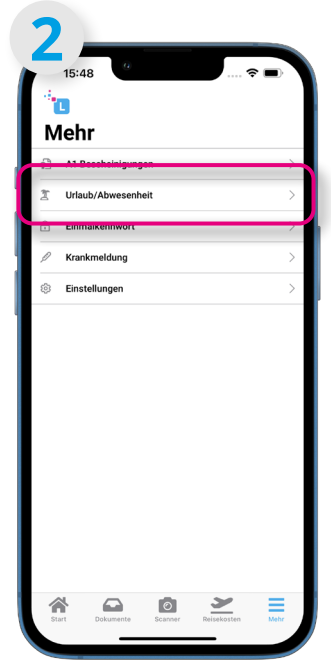

Im folgenden Menü bitte "Urlaub/Abwesenheit" auswählen.

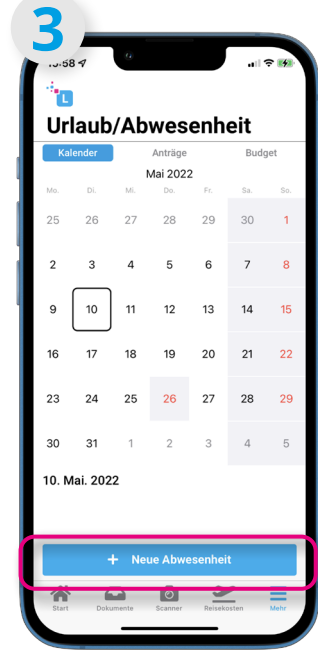

Im nun geöffneten Fenster werden die Abwesenheiten des aktuellen Monats angezeigt. Bitte auf "+ Neue Abwesenheit" tippen.

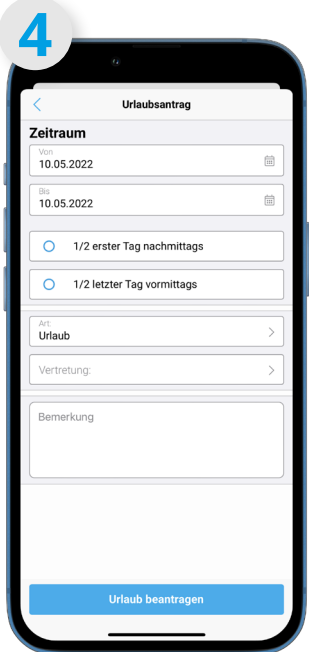

In diesem Fenster können die Daten des Urlaubsantrages erfasst werden.

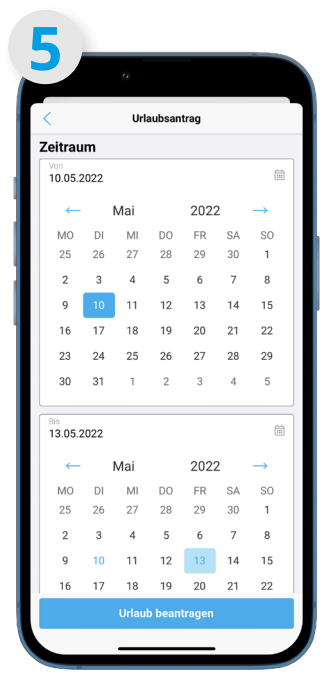

Durch Antippen der Daten wird der Kalender aufgeklappt. Hier bitte den Urlaubszeitraum auswählen. Ein erneutes Tippen auf die Zeile schließt den Kalender wieder.

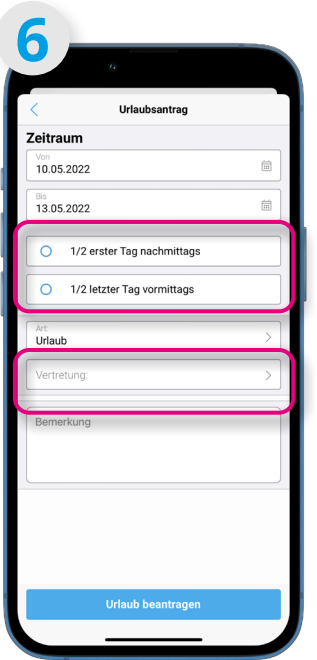

Nun haben Sie noch die Möglichkeit auszuwählen, ob der erste und/oder der letzte Urlaubstag nur halbtags genommen werden soll. Falls vom Unternehmen vorgegeben, muss noch eine Vertretung ausgewählt werden.

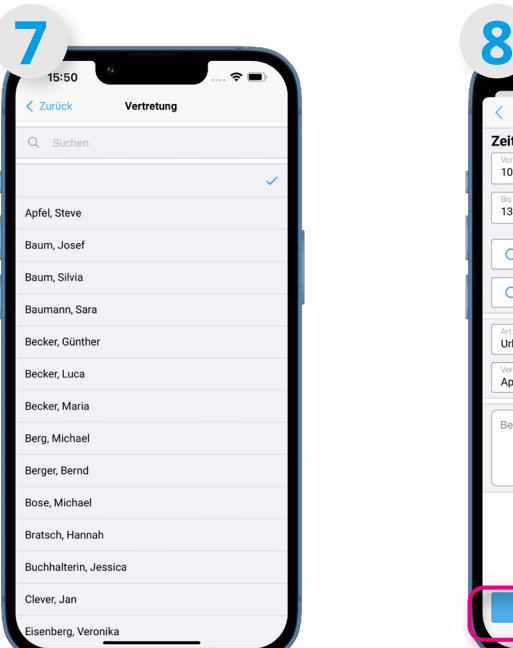

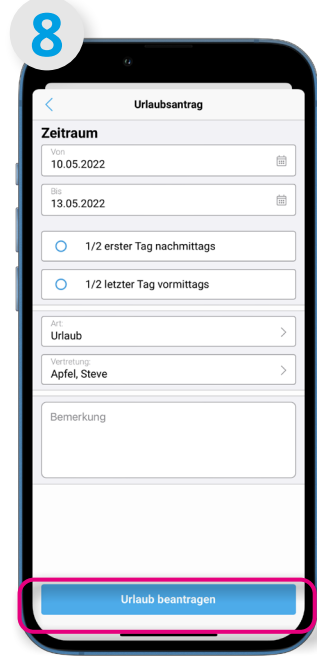

Nun sind alle nötigen Angaben erfasst. Durch Tippen auf "Urlaub beantragen" senden Sie Ihren Antrag ab und die Personalabteilung bekommt eine Anfrage.

**9** 'n **Urlaub/Abwesenheit** Mai 2022  $31$ 11. Mai. 2022 Jrlaub: 10.05.2022 - 13.05.2022 antragt  $\Omega$  $\overline{\circ}$ 

Ihr beantragter Urlaub ist nun in der Kalenderansicht einsehbar. Durch Tippen auf einen der Tage wird unter dem Kalender der Status des Antrages sowie der Gesamtzeitraum angezeigt.

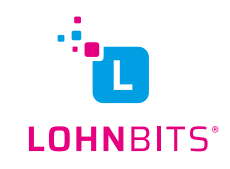

Durch Tippen auf "Vertretung" gelangen Sie zur Auswahlliste der möglichen Vertretungen. Bitte wählen Sie einen Namen aus.